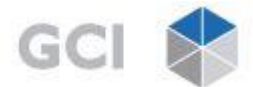

# **Verfahrensanleitung Softwarewartung per Internet**

Der Einstieg erfolgt über die Webseite[: www.gci.de/wartung](http://www.gci.de/wartung)

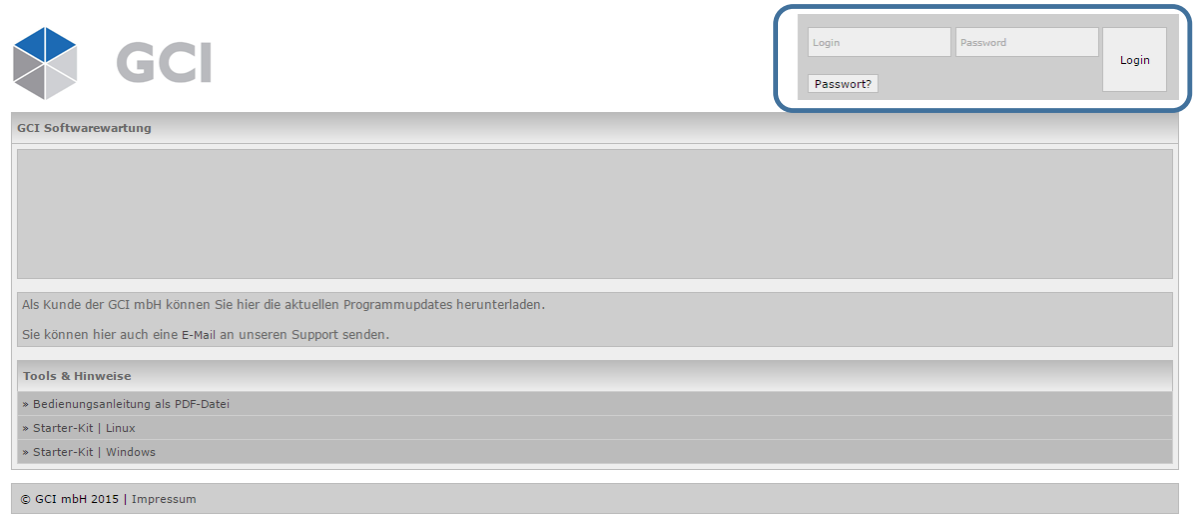

Loggen Sie sich für Ihre Unternehmensansicht mit Ihren Daten ein.

Mit "Passwort?" können Sie ein neues Passwort anfordern, falls Sie Ihr Wartungskennwort vergessen haben. Sie erhalten dann eine E-Mail mit einem neuen Passwort. Ändern Sie dieses Hilfspasswort dann bei Ihrem nächsten Login im Bereich Account/Einstellungen.

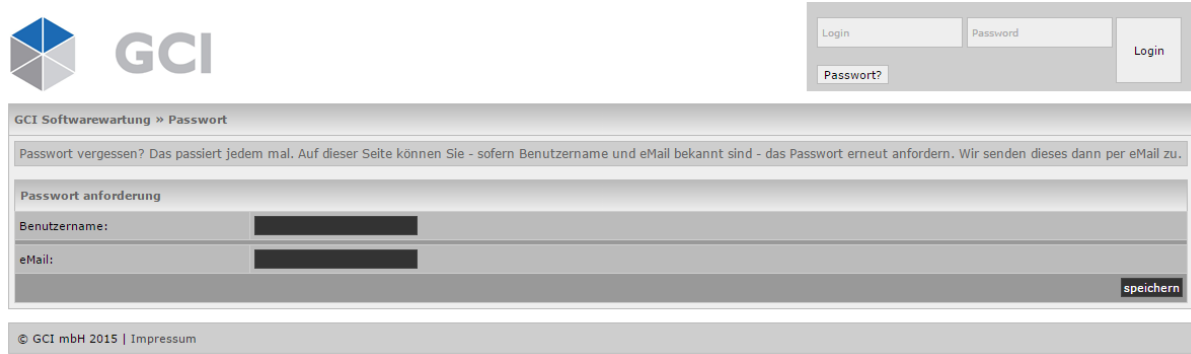

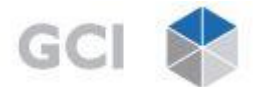

Rechterhand sehen Sie den Wartungsbreich. (siehe Markierung)

Unter dem Punkt "Alte Wartungspakete" haben Sie Einsicht in bereits abgerufenen Wartungen.

Die Auflistung erfolgt detailliert per Datei mit Abrufdatum und Dateigröße.

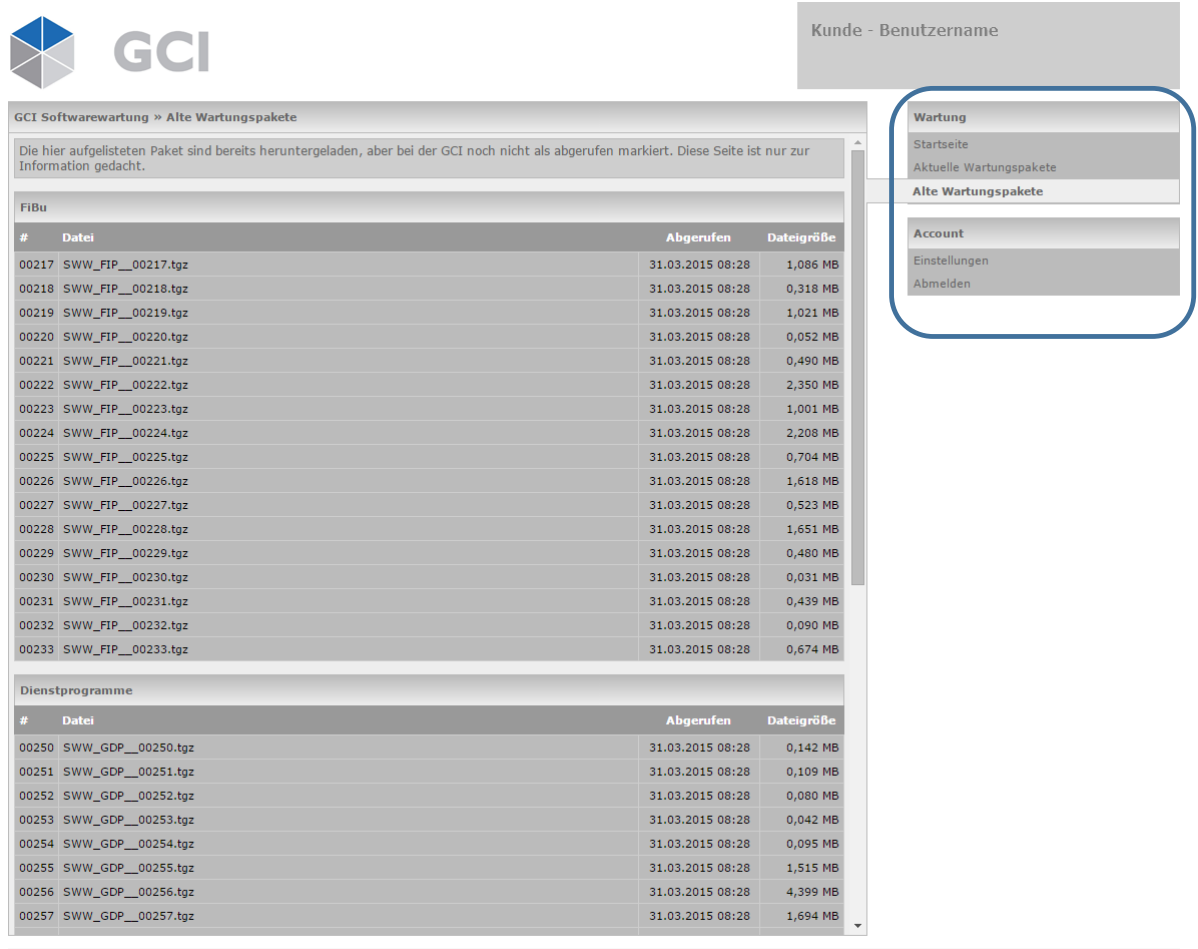

 $© GCI mbH 2015 | Impressum$ 

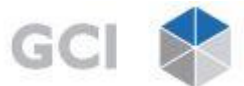

Über "Aktuelle Wartungspakete" erhalten Sie eine detaillierte Auflistung aller noch offenen Pakete, die zum Abruf bereitstehen.

Die Auflistung dient lediglich zu Informsationszwecken, in welchen Bereichen sich Änderungen ergeben haben und wie groß (KB/MB) die Dateien sind, um die Übertragungszeit einschätzen zu können.

Über **"Wartungsdatei herunterladen (hier klicken)"** erhalten Sie das vollständige Wartungspaket.

Sie erhalten ebenfalls eine E-Mail mit den Wartungsdaten, für eine evtl. erneute Durchführung der Wartung.

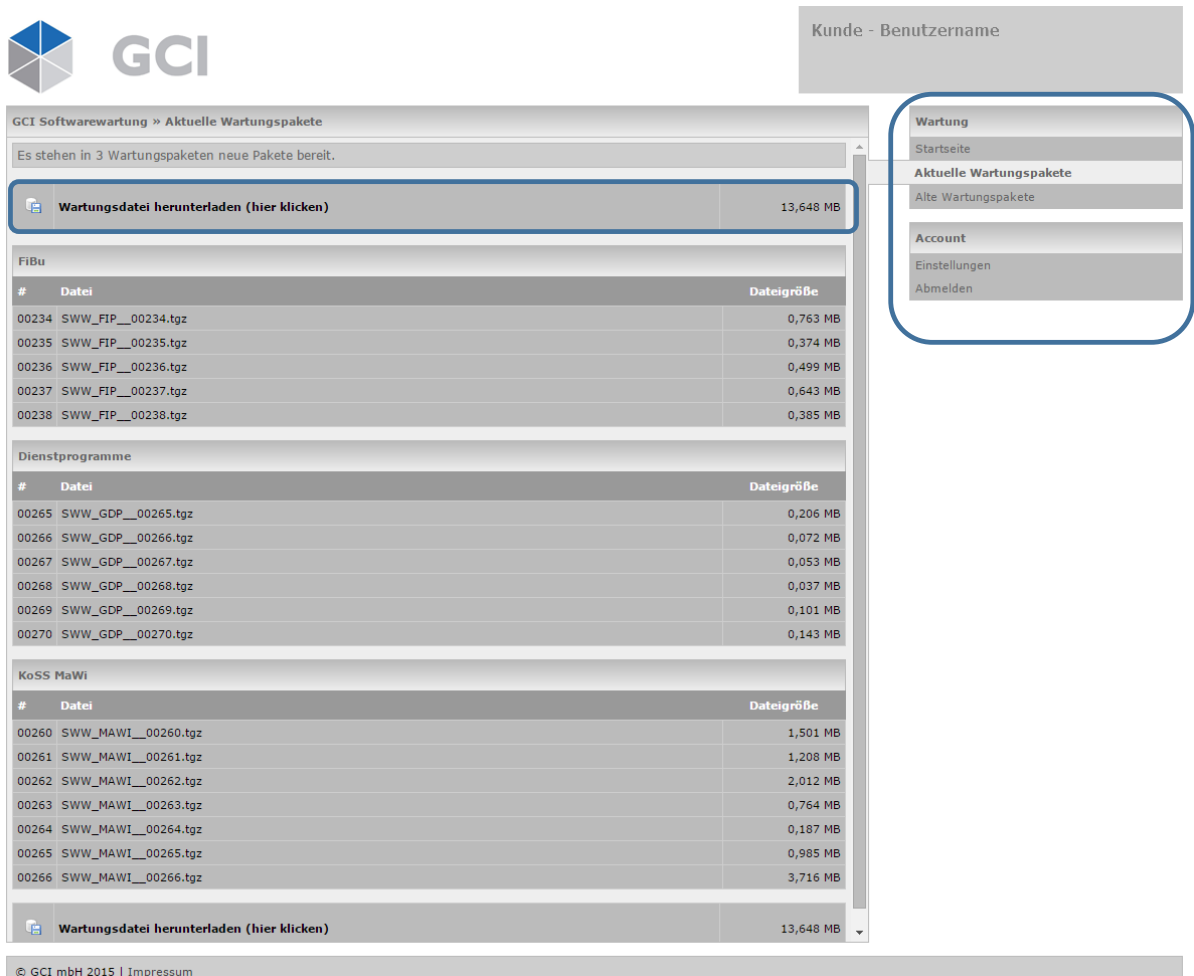

Es startet eine Routine, die Ihnen die Wartungsdatei direkt überträgt.

Der Download dauert nun unterschiedlich lange, je nach Umfang der Wartung und der Geschwindigkeit Ihres Internetzugangs.

**Wichtig: Achten Sie darauf, dass die heruntergeladene Datei im richtigen Verzeichnis abgelegt wird, damit das Wartungsprogramm die Datei in den nächsten Schritten automatisch findet.**

**Bei einigen Browsern werden die Dateien im Downloadverzeichnis gespeichert, in diesem Fall müssen Sie die Datei per ausschneiden und einfügen bitte in das Wartungsverzeichnis verschieben!** Damit ist der eigentliche Wartungsabruf beendet. Die Wartung steht nun auf Ihrem Rechner bereit und muss noch aktiviert werden (s.u.). Sie können die GCI-Homepage nun verlassen.

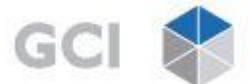

# **Auspacken der Download-Datei**

Melden Sie sich wie gewohnt im KoSS an.

In den Dienstprogrammen finden Sie den Punkt "Software-Wartung".

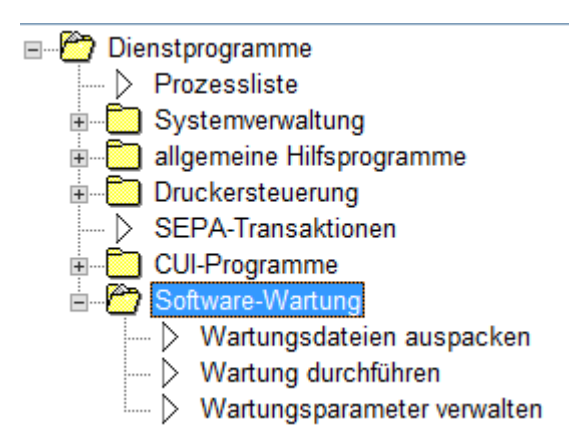

Wählen Sie den Punkt "Wartungsdateien auspacken"

Wenn die heruntergeladene Datei beim Download richtig abgelegt wurde, erhalten Sie den Hinweis, dass das Programm eine Wartungsdatei gefunden hat:

"SWW\_FIP\_00234.zip gefunden" (als Beispiel) und dann

"SWW\_FIP\_00234.zip wird ausgepackt…."

### Ausdrucken/Anzeigen der Wartungsinfos:

Starten Sie den Windows Explorer und gehen Sie in den Ordner, in dem Sie vorher beim Download die Dateien abgelegt hatten. Dort finden Sie die in Ihrem Fenster aufgeführte/n Datei/en. Durch einen Doppelklick auf den Dateinamen starten Sie den Acrobat Reader zum Ansehen und Ausdrucken der Infos.

Unter Hilfe zur Hilfe finden Sie ebenfalls alle Wartungsprotokolle zum Nachlesen.

#### Allgemeine Hilfe

Das Hilfesystem bietet Ihnen eine Anwendungsdokumentation mit eingehenden Erläuterungen zum Umgang mit der KoSS-Software

Sie erreichen die Dokumentationen über das Auswahlmenü oder innerhalb der angewählten Programme

- Für den Aufruf über das Auswahlmenü wählen Sie mit einem Mausklick das entsprechende Programm aus dem Menü aus Über die rechte Maustaste erhalten Sie dann ein weiteres Untermenü Mit einem weiteren Mausklick auf den Menüpunkt [Hilfe] rufen Sie die Dokumentation zu dem ausgewählten Programm auf.
- Der Button (2) steht Ihnen in allen bereits aufgerufenen Programmen zur Verfügung und verzweigt in ein weiteres Untermenü Mit einem weiteren Mausklick auf den Menüpunkt (Programmhilfe) rufen Sie die Dokumentation zu dem Programm auf
- \* Weiterhin wird über die Funktionstaste [F1] die Dokumentation zu dem jeweils aktuellen Programm aufgerufen

KoSS-Finanzbuchhaltung

Zusammenfassende Programmbeschreibung

Hier geben wir Ihnen Erläuterungen zu speziellen Problemstellungen innerhalb der Software.

Hier erhalten Sie Detailinformationen zu Softwarewartungen

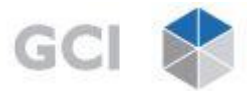

Damit ist das Auspacken erledigt. Sie können die Wartung durchführen.

Wenn Sie die Datei nicht im üblichen Ordner abgelegt haben, erhalten Sie die Meldungen "Im Verzeichnis… ist keine Wartungsdatei vorhanden".

"Wartungen werden jetzt im gesamten System gesucht. Bitte warten…"

Dies kann unter Umständen einige Minuten dauern. Wenn Sie die Datei in einem anderen Ordner auf dem Server abgelegt haben, wird Sie gefunden und die Wartung läuft ganz normal weiter. Andernfalls erhalten Sie eine Fehlermeldung "Keine Wartungsdatei gefunden".

In diesem Fall hat entweder der Download nicht geklappt, oder Sie haben die Wartungsdatei nicht auf dem Server, sondern auf Ihrem PC oder einem evtl. vorhandenen 2. Server abgelegt. Verschieben Sie die Datei dann mit ausschneiden und einfügen in das richtige Verzeichnis auf dem Server. Starten Sie dann das Programm "Wartungsdateien auspacken" erneut.

Sollte der Download nicht funktioniert haben, versuchen Sie es unter dem Punkt "Alte Wartungsdateien" oder mit der erhaltenen E-Mail erneut.

### **Durchführung der Wartung**

Um die laufenden Arbeiten mit den zu wartenden Programmen nicht zu stören, wurden alle bisherigen Schritte außerhalb der Echtanwendung in einem separaten Wartungsverzeichnis durchgeführt. Dies bedeutet für Sie: Bis zu dem nun folgenden Schritt kann während der Softwarewartung mit allen Programmen normal weiter gearbeitet werden. (z. B. durch andere Kolleginnen und Kollegen). Nur für die Abarbeitung des nun folgenden letzten Arbeitsschritts muss die Arbeit in den zu wartenden Arbeitsbereichen eingestellt werden.

Als letzter Schritt erfolgt nun noch die Aktualisierung Ihrer Programme. Starten Sie dazu das Programm "Wartung durchführen". Es zeigt Ihnen zunächst eine Liste der vorher aufbereiteten Wartungen und fragt noch einmal, ob das Programm nun wirklich gestartet werden soll. Bei versehentlicher Anwahl können Sie es so notfalls abbrechen. Wenn Sie das Programm gestartet haben, werden betroffene, evtl. laufende, Hintergrundprogramme beendet (z. B. die Übernahme der Buchungen in der KOSS-PZE) und es erfolgt eine Prüfung, ob in den zu wartenden Programmbereichen wirklich nicht mehr gearbeitet wird. Wenn alles OK ist, fragt Sie das Programm nach einem Drucker für das Wartungsprotokoll. Bewahren Sie das erstellte Protokoll zusammen mit den Infotexten in einem separaten Ordner 3 bis 5 Jahre auf. Zunächst werden alte Programme aus dem Programmarchiv entfernt. (Wenn Sie ein neues Programm erhalten wird das alte Programm zur Sicherheit in einem Archivordner abgelegt. Dieser Ordner wird hier nun automatisch aufgeräumt damit sich keine uralten Programme auf Ihrem Rechner ansammeln.) Das Programm überträgt nun die neuen Programme in Ihre Echtanwendung. Da dabei immer nur Programme übertragen werden, die sich gegenüber dem vorherigen Stand verändert haben, läuft dieser Programmteil unterschiedlich lange, ein paar Sekunden oder mehrere Minuten, je nach Anzahl der geänderten Programme.

Nachdem alles durchgelaufen ist, erhalten Sie zum Schluss den Hinweis: "Die Wartung wurde ordnungsgemäß durchgeführt!"